# Tipsheet for Completing or Updating Annual Disclosures

**1.** From menu, click on "**+ Create New**" next to the Annual Disclosure.

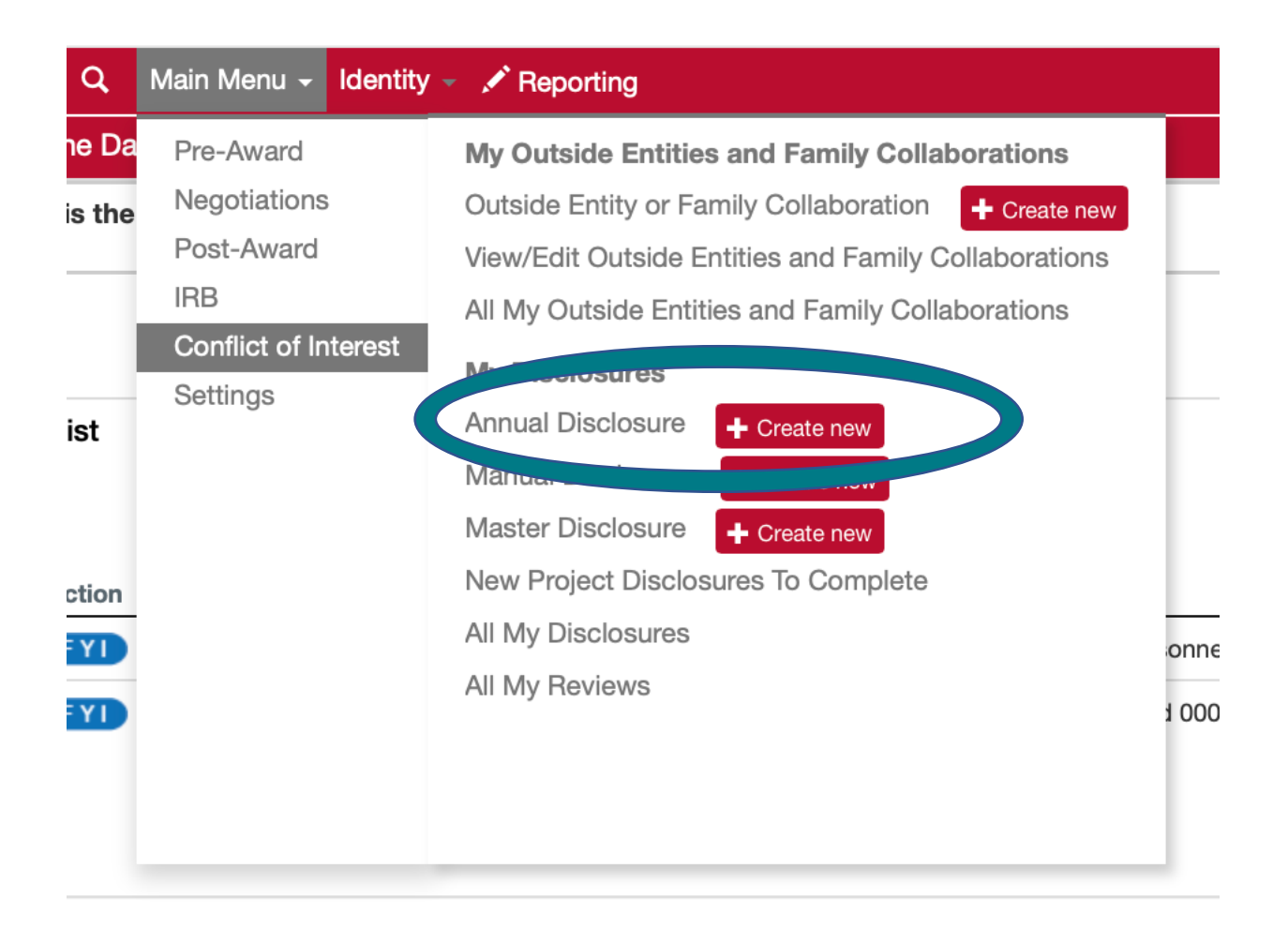

**2.** Click the "**>"** next to the Screening Questionnaire tab.

Screening Questionnaire

**3.** Click on Show

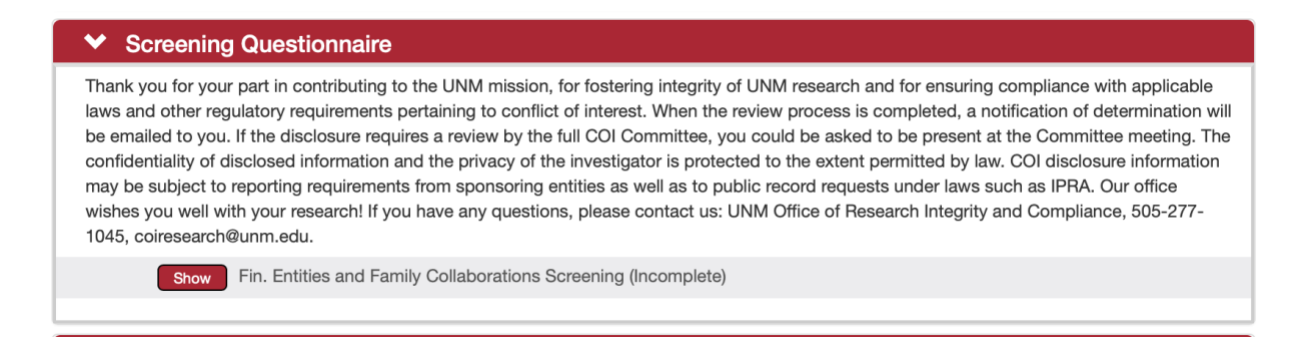

- **4.** Complete the **Screening Questionnaire.**
- **5. SAVE using the red SAVE button at the bottom of the disclosure.**

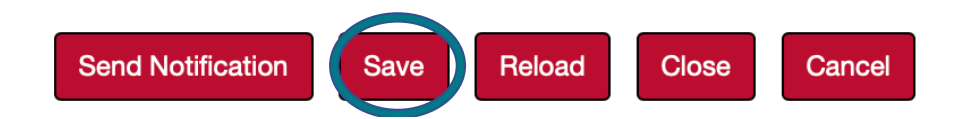

**6.** Click on the "**>"** next to the Questionnaire Tab.

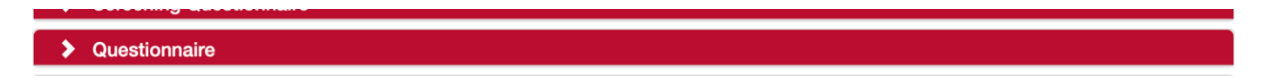

**7.** Click on Show to complete the COI Annual Disclosure**.**

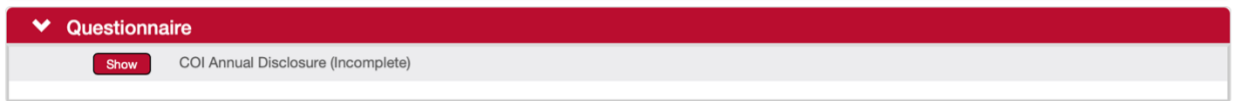

## **8. SAVE**

**9.** Click on the"**>** "next to Disclosed Projects.

Notes: If you have no projects disclosed or no financial entities, there will be nothing in this panel.

**The only projects that should be listed are those for which the end date is after the date that you complete the disclosure.** This will include legacy data for old proposals. As time goes on these will gradually disappear.

Disclosed Projects

**10.** Review the Project Disclosures submitted by clicking show next to each one.

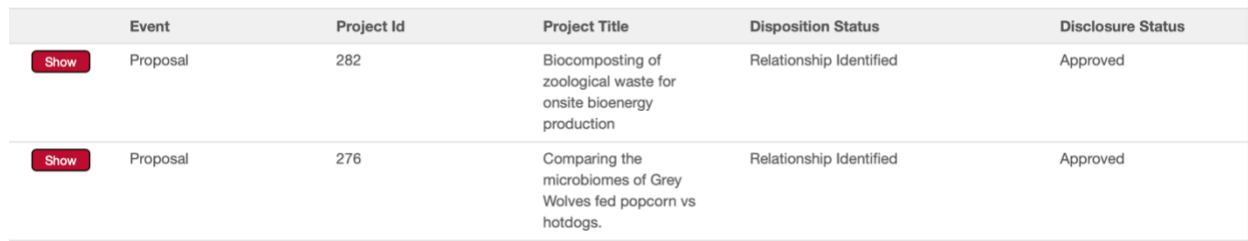

#### **11.** Doing so will display something that looks like this (redacted):

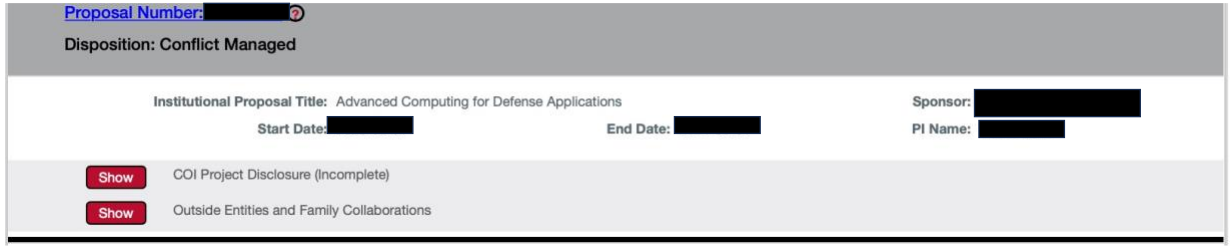

### **12.** Check to make sure that the **Project Disclosure** is **complete.**

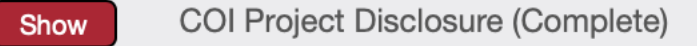

- **13.** If it is not click Show and complete it.
- **14.** Next click Show next to Outside Entities and Family Collaborations.

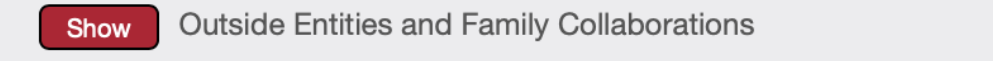

**15.** You will need to reconfirm these relationships as part of you annual. You do this by using the pulldown box relationships is indicated next to each Outside Entity or Family Collaboration **for each project.**

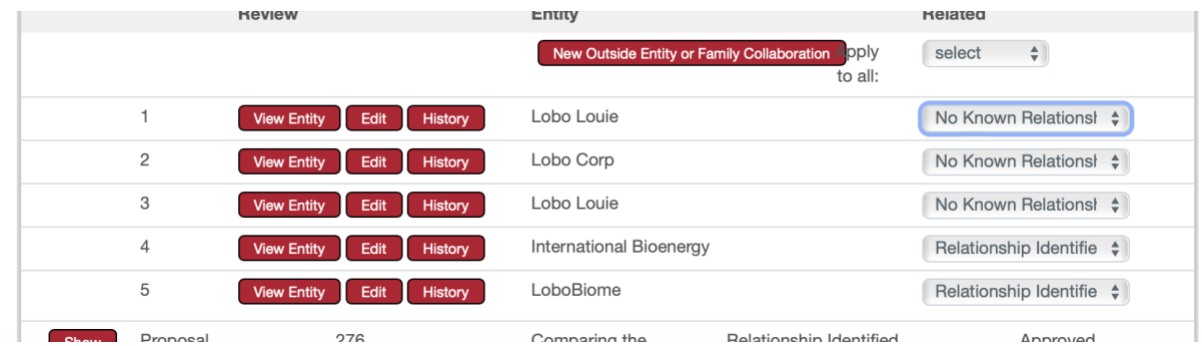

**16.** If you need to add a new Outside Entity or Family Collaboration.

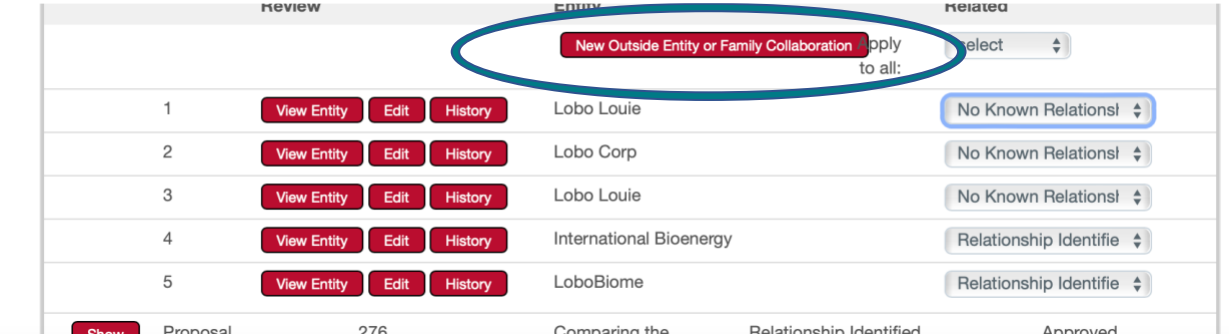

a. From within a project window**,** select New Outside Entity or Family Collaboration.

- b. This will take you to enter a new Outside Entity or Family Collaboration.
- c. Upon completion of the Outside Entity or Family Collaboration, you should be returned to the disclosure. Identify the relationship to this new entity.
- d. You will have to define a relationship for each of your other projects as well.

### **17. SAVE**

**18.** Repeat steps 10-16 for any remaining projects.

#### **19. SAVE**

**20.** Complete the Certification by clicking on the box and clicking **Submit.**

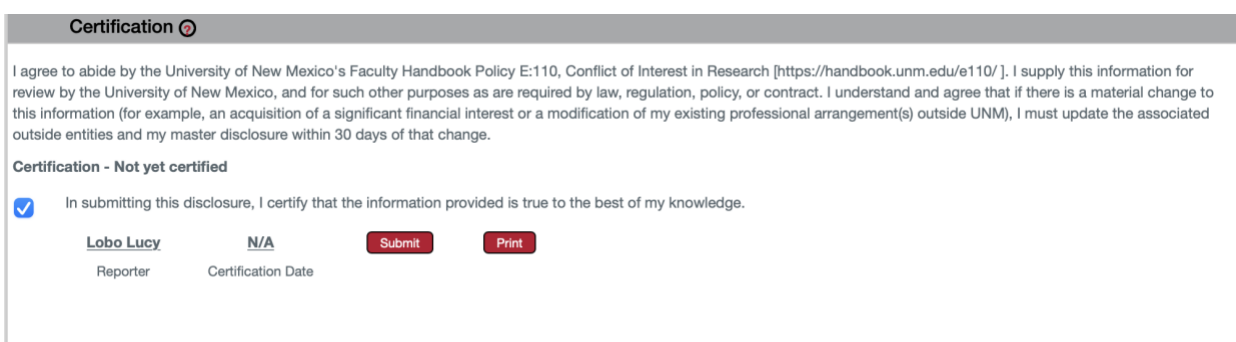

#### **21. Errors**

The Annual disclosure is the one most likely to result in an error message. Here are the types of errors that are most common. If you go to "Data Validation" on the front of the disclosure, it will tell you what is in error and you might be able to fix it by clicking "Fix". Note we have not had luck with this if the error is in a project disclosure embedded in the Disclosed Projects Section. If clicking "Fix" does not take you to the error, here is a list of the most common errors in the Annual Disclosure.

A. You have added a new Outside Entity or Financial Collaboration during the year and not associated it with all your projects.

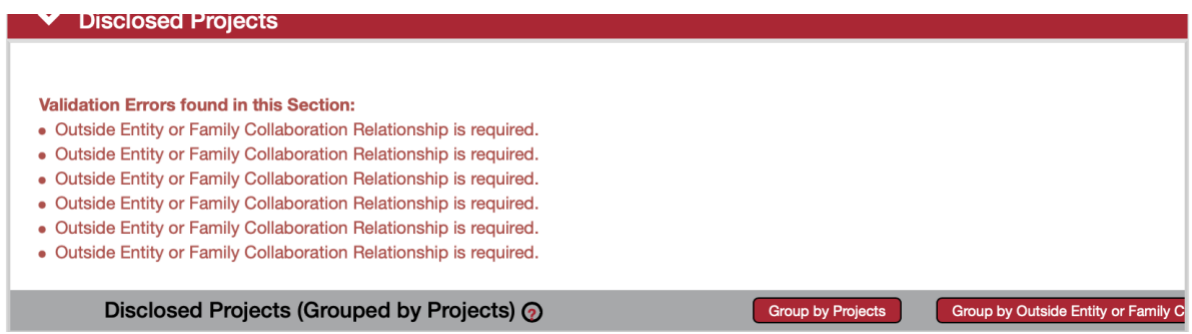

a. Open the Disclosed projects tab and select "Show" next to "Outside Interests and Family Collaborations" for each Project.

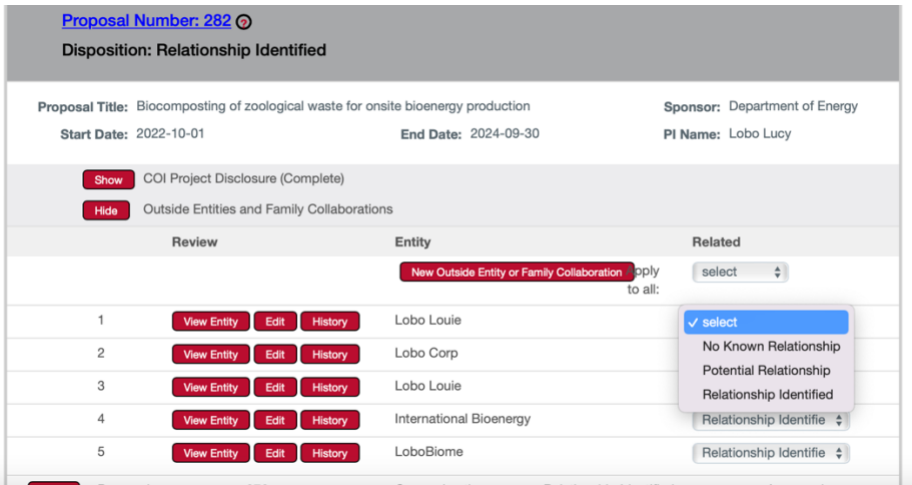

- b. Select the relationship for the new entity on each project.
- c. A hint- the number of times this error is repeated is the number of project disclosures that need updating.
- B. There has been a change made to the published Project Disclosure that needs to be updated on your Annual Disclosure.

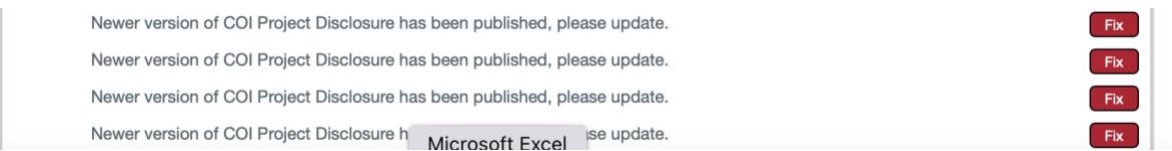

C. You have not completed either the **Screening Questionnaire** or the Annual Disclosure Questionnaire.

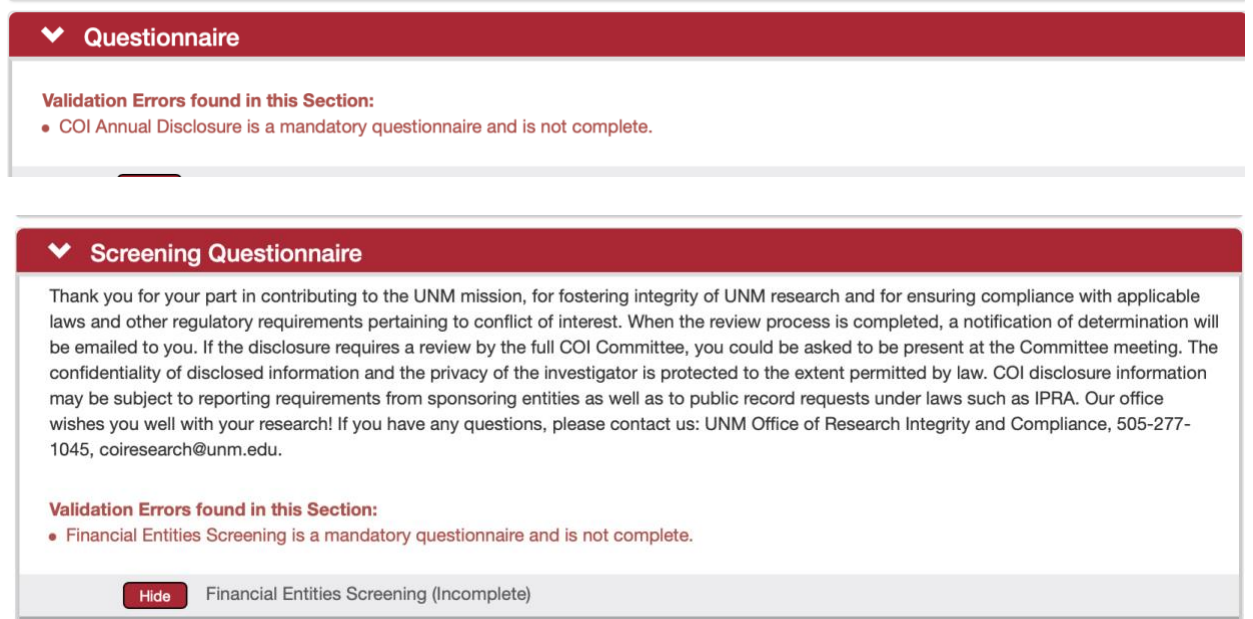

To fix these, complete the questionnaires.

- D. You have imported project questionnaires that were not completed.
	- a. Return to the **Disclosed projects** panel.
	- b. Find the project for which the disclosure says incomplete.

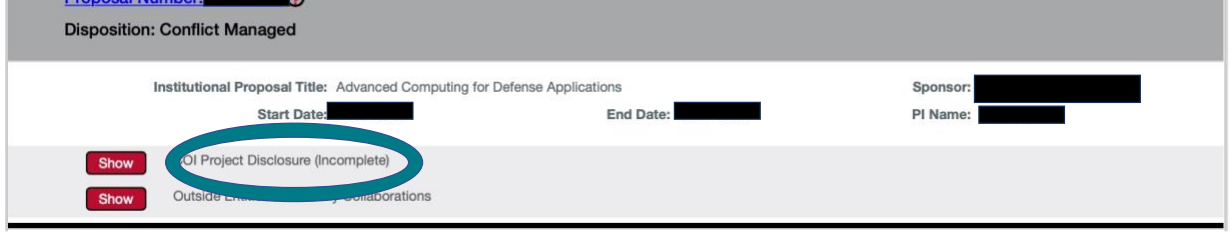

c. Click on Show next to the incomplete disclosure to complete the project disclosure. d. Certify.